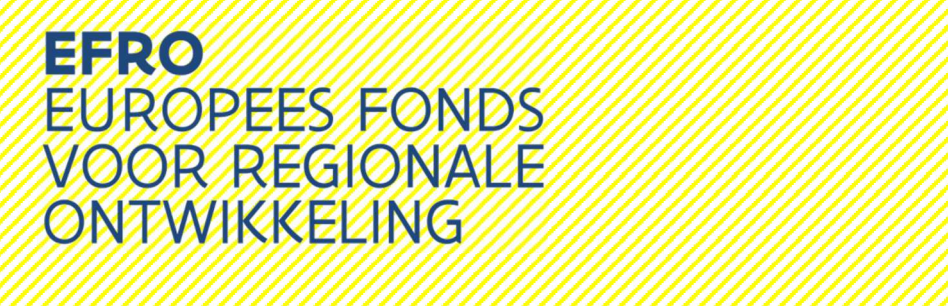

# Kmo-toets

# Handleiding voor de online SME wizard

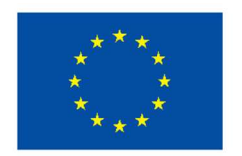

**Medegefinancierd door** de Europese Unie

# **Inhoud**

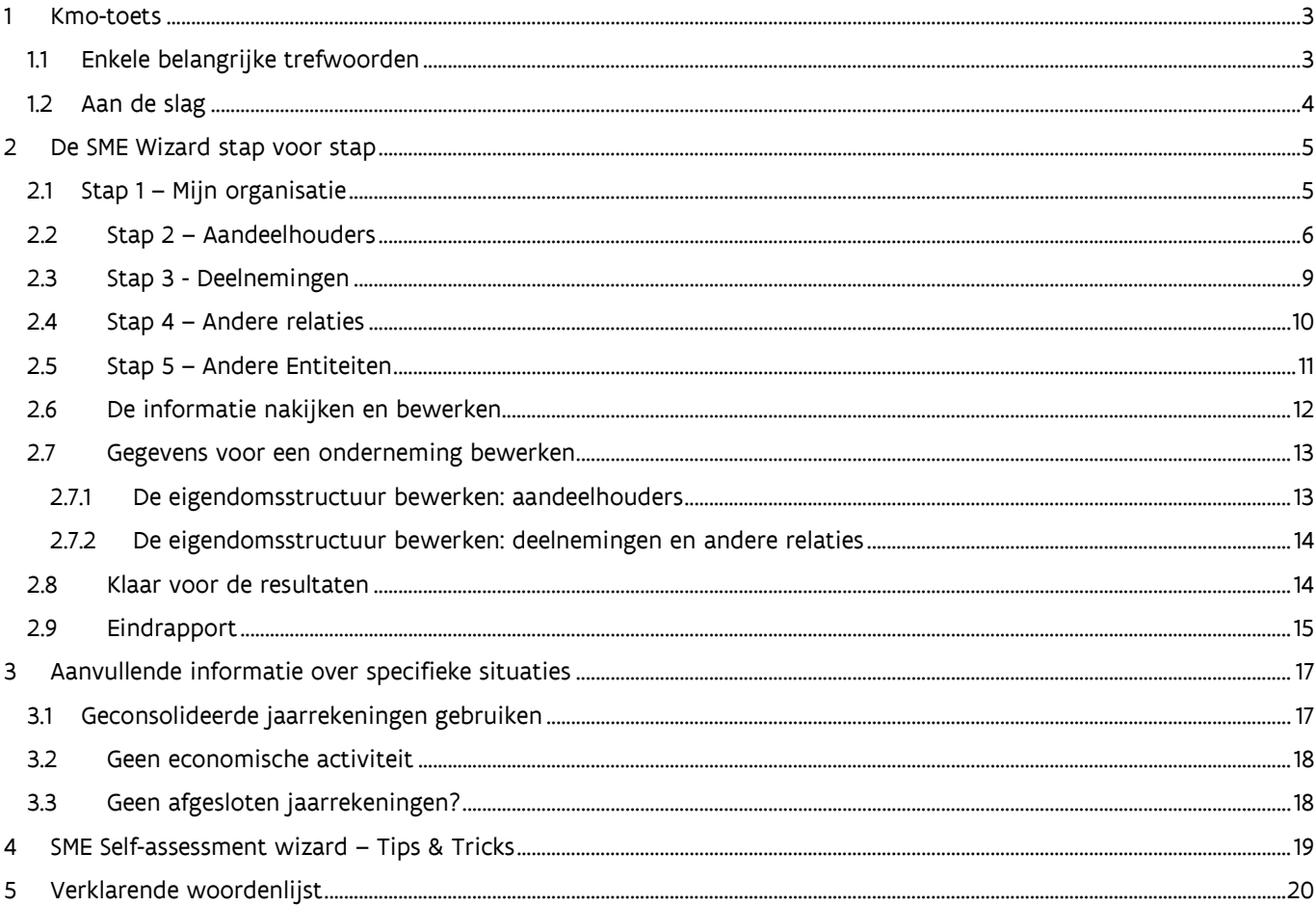

# 1 Kmo-toets

Met de digitale KMO-toets (SME Self-Assessment Wizard) kan u bepalen of uw organisatie kan worden aangemerkt als een kleine of middelgrote onderneming volgens de Europese regelgeving.

De toets is gebaseerd op de MKB/KMO-aanbeveling 2003/361/EG en op de definitie van MKB/KMO. Ze bestaat uit een reeks gemakkelijk te beantwoorden vragen in een logische volgorde. Omdat de SME Wizard enkel in het Engels beschikbaar is, werd de bijhorende handleiding vertaald naar het Nederlands. Deze vindt u in dit document.

In de programmahandleiding EFRO Vlaanderen staat beschreven wanneer u een ingevulde KMO-toets moet aanleveren. Dit is het geval als (1) staatssteun op het project van toepassing is (2) u gebruik maakt van de Algemene Groepsvrijstellingsverordening (AGVV) en (3) uw organisatie één van de volgende rechtsvormen heeft: eenmanszaak, maatschap, VOF, commanditaire vennootschap, commanditaire vennootschap op aandelen, landbouwvennootschap, CVOA, ESV, EESV, BVBA, BV, CVBA, CV, NV, SE, SCE of een vergelijkbare rechtsvorm uit een derde land.

In die gevallen moet u de toets doorlopen, drukt u een pdf-bestand van het eindrapport af (zie hoofdstuk 2.9 van deze handleiding), vult u het model kmo-verklaring in en voegt u deze beide documenten toe aan het projectvoorstel in het Eloket, luik staatssteun.

### 1.1 Enkele belangrijke trefwoorden

Om de KMO-status van een organisatie vast te stellen, moet haar "eigendomsstructuur" worden bepaald. Aan de hand van de vragen uit de SME Self-Assessment Wizard kunt u de stamboom ("eigendomsstructuur") van uw organisatie bepalen. Ook zullen ze u helpen na te gaan of uw organisatie voldoet aan de vereisten die in de KMO-aanbeveling zijn vastgelegd.

De SME Wizard vraagt in de eerste plaats naar informatie over uw organisatie (de zogenaamde 'Hoofdorganisatie' of 'Mijn onderneming' (My company)) en over andere relevante entiteiten waarmee ze relaties heeft.

Bijvoorbeeld: mijn onderneming is eigendom van twee andere ondernemingen (de Aandeelhouders), Ah1 en Ah2 genaamd. Onderneming Ah2 bezit aandelen/stemrechten in een andere onderneming genaamd Deel1 (Deel1 is een Deelneming van Ah2).

In dergelijk geval zou u waarschijnlijk worden gevraagd om financiële gegevens in te vullen voor elk van deze vier entiteiten.

Het kan gebeuren dat uw organisatie zeggenschap heeft over of invloed uitoefent op de activiteiten van een andere entiteit, of onder de zeggenschap of invloed van de activiteiten van een andere entiteit valt (zelfs zonder aandelen of stemrechten te bezitten). Dergelijke gevallen zullen worden behandeld in het hoofdstuk "Andere relaties" van de SME Self-Assessment wizard.

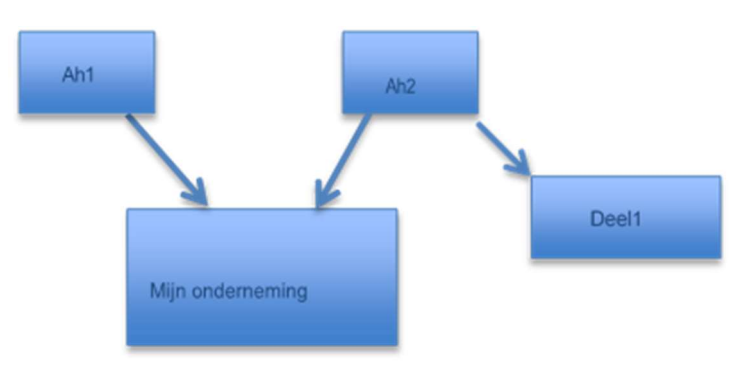

### 1.2 Aan de slag

Op het eerste scherm vindt u alle nodige informatie om de wizard in te vullen, alsook de verwijzingen naar de rechtsgrondslag en het laatste nieuws over de tool (nieuwe functies, enkele noodoplossingen). Gelieve deze zorgvuldig te lezen.

Om van start te gaan met de Wizard, moet de gebruiker de naam van de organisatie invoeren waarvoor de KMO-toets moet worden uitgevoerd.

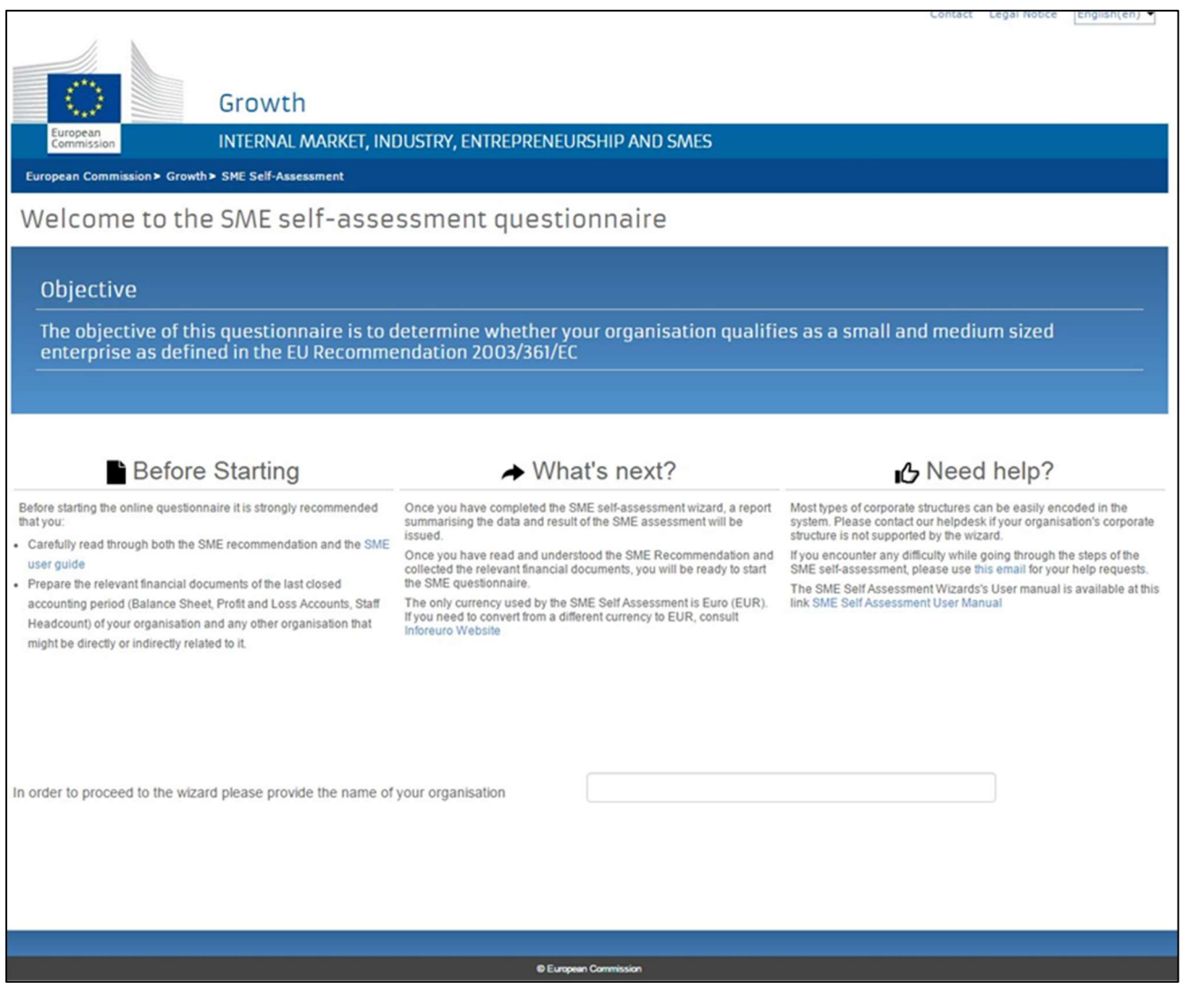

Belangrijk: Links van elk gegevensveld staan tooltips die meer informatie geven.

# 2 De SME Wizard stap voor stap

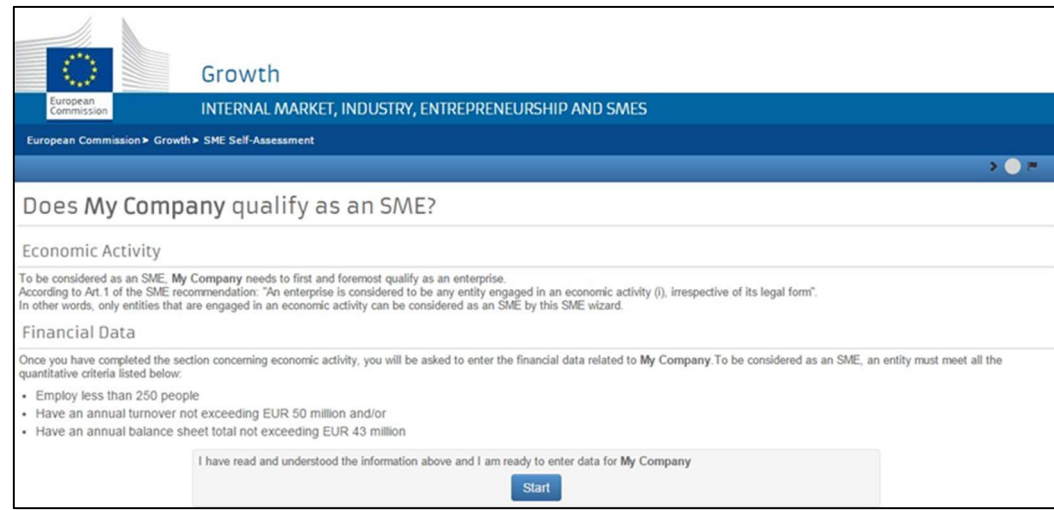

### 2.1 Stap 1 – Mijn organisatie

Eerst zal u worden gevraagd om informatie in te vullen over "My Company", de hoofdorganisatie. Er verschijnt een blauw venster aan de linkerkant van uw scherm. Bevestig vervolgens de economische activiteit van de hoofdorganisatie.

Om aangemerkt te worden als KMO, moet de hoofdentiteit een economische activiteit uitoefenen!.

Als de onderneming een economische activiteit uitoefent, moet u de financiële gegevens en informatie over het aantal werkzame personen invullen (aan de hand van enkelvoudige jaarrekeningen of geconsolideerde jaarrekeningen<sup>2</sup>).

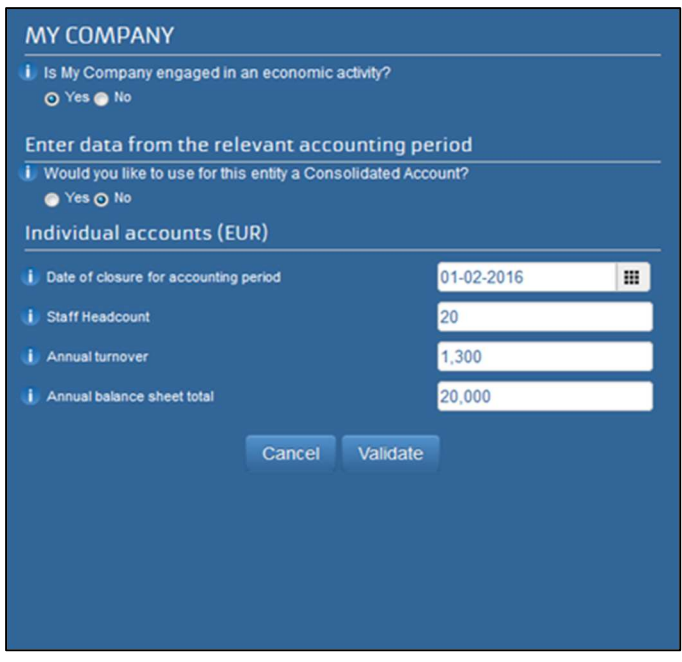

1 Zie het Hoofstuk "Geen economische activiteit".

<sup>2</sup> Zie het Hoofdstuk "geconsolideerde jaarrekeningen gebruiken".

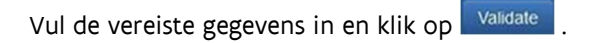

### 2.2 Stap 2 – Aandeelhouders

Geef aan of er "Aandeelhouders" (Shareholders) zijn voor de hoofdorganisatie.

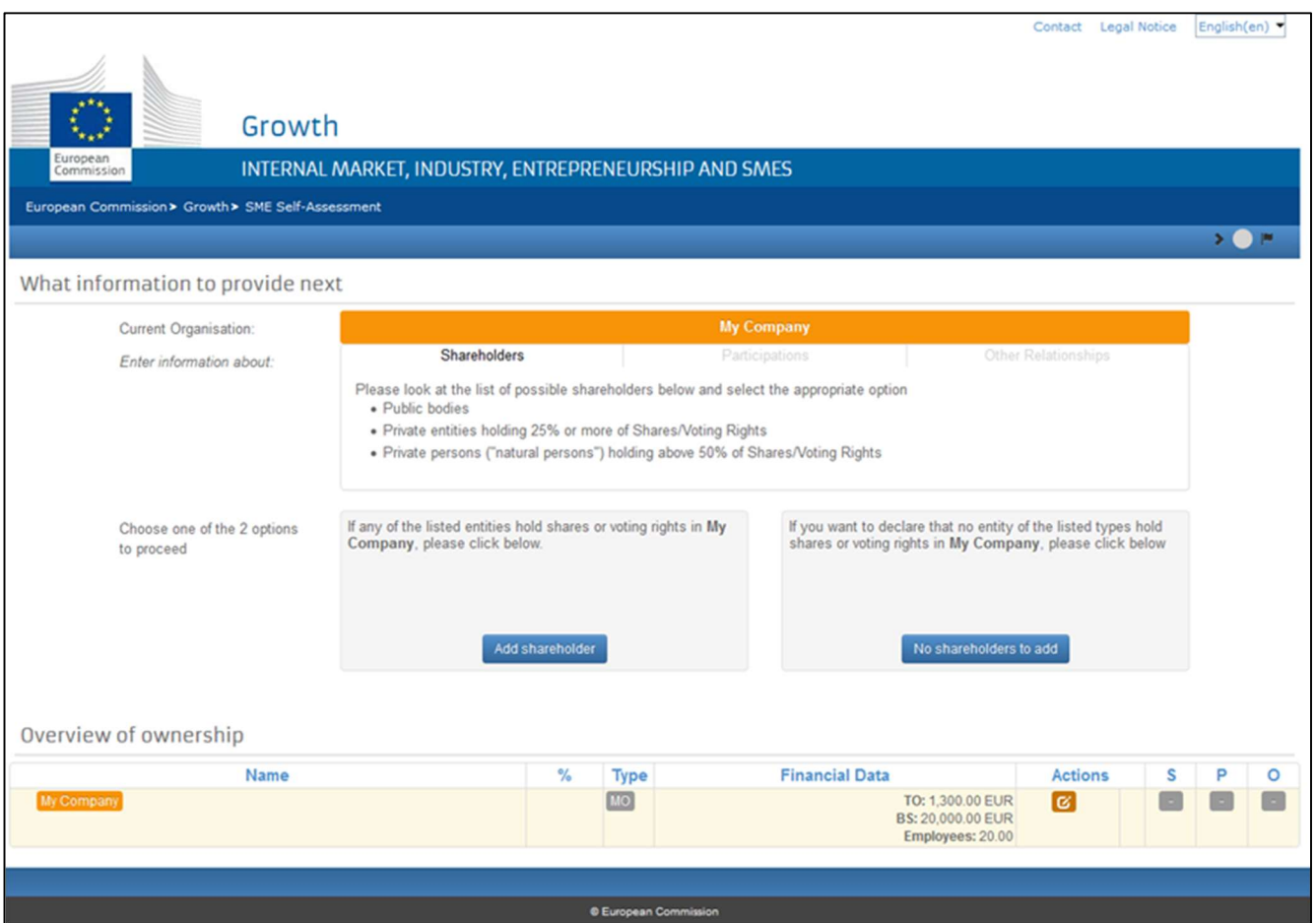

Om u te helpen alleen relevante informatie te verstrekken, zal de vraag telkens de categorieën (met minimumpercentages) vermelden van de entiteiten waarvan de gegevens zullen meetellen bij de berekening.

In bovenstaand voorbeeld kunt u, na de gegevens voor de hoofdorganisatie te hebben ingevuld, de volgende soorten aandeelhouders toevoegen:

- Overheidsinstanties
- Particuliere entiteiten die 25% of meer van de aandelen/stemrechten bezitten
- Particulieren ("natuurlijke personen") die meer dan 50% van de aandelen/stemrechten bezitten
- » Lees zorgvuldig de verschillende keuzemogelijkheden alvorens uw keuze te maken.

Als u besluit om een aandeelhouder toe te voegen, klik dan op . Add Shareholder

Er verschijnt een blauw venster waarop u informatie over de aandeelhouder<sup>3</sup> kunt invullen (naam van de entiteit, rechtspersoon/natuurlijke persoon, publiek/privaat en of hij in een van de categorieën van beleggers valt).

Als er geen aandeelhouders (meer) toe te voegen zijn (uit een van de vermelde categorieën), klik dan op **we shareholders to add** om de eigendomsstructuur van de huidige entiteit te voltooien. In dit geval zal het systeem de categorie "Minderheidsaandeelhouders" (Minor Shareholders) aanmaken in de eigendomsstructuur. Dit betekent dat de rest van de eigenaars (of zelfs de volle 100%) niet relevant is voor de berekening.

In ons **voorbeeld** voegen we een aandeelhouder toe die 60% bezit, GG572 Holding genaamd.

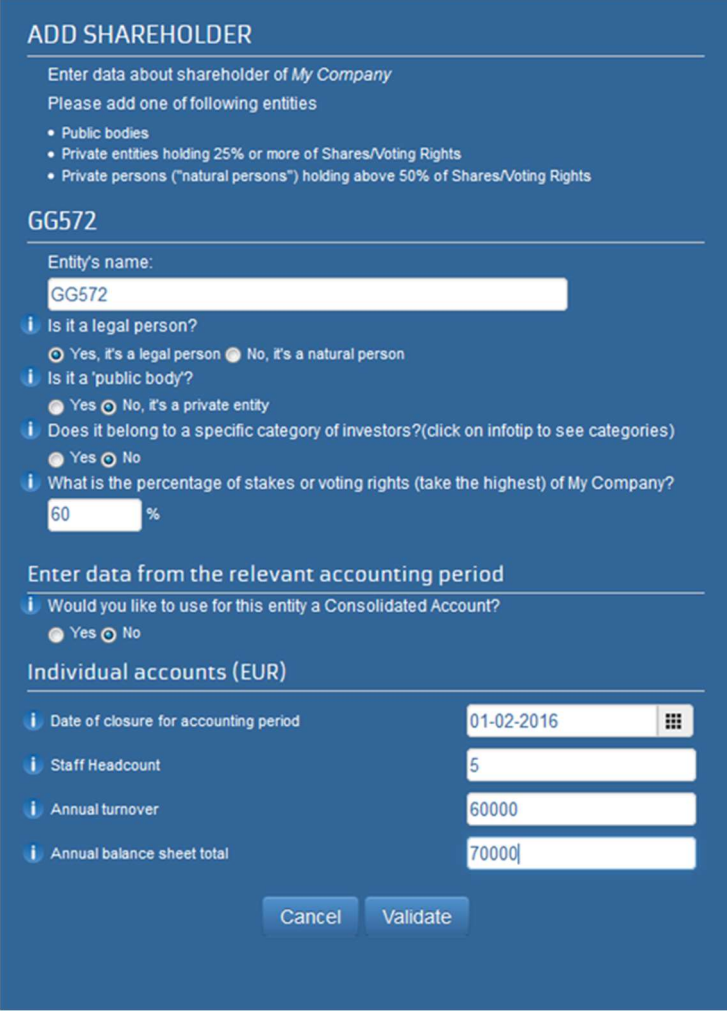

<sup>&</sup>lt;sup>3</sup> Zie nogmaals het hoofdstuk "Geconsolideerde jaarrekeningen gebruiken".

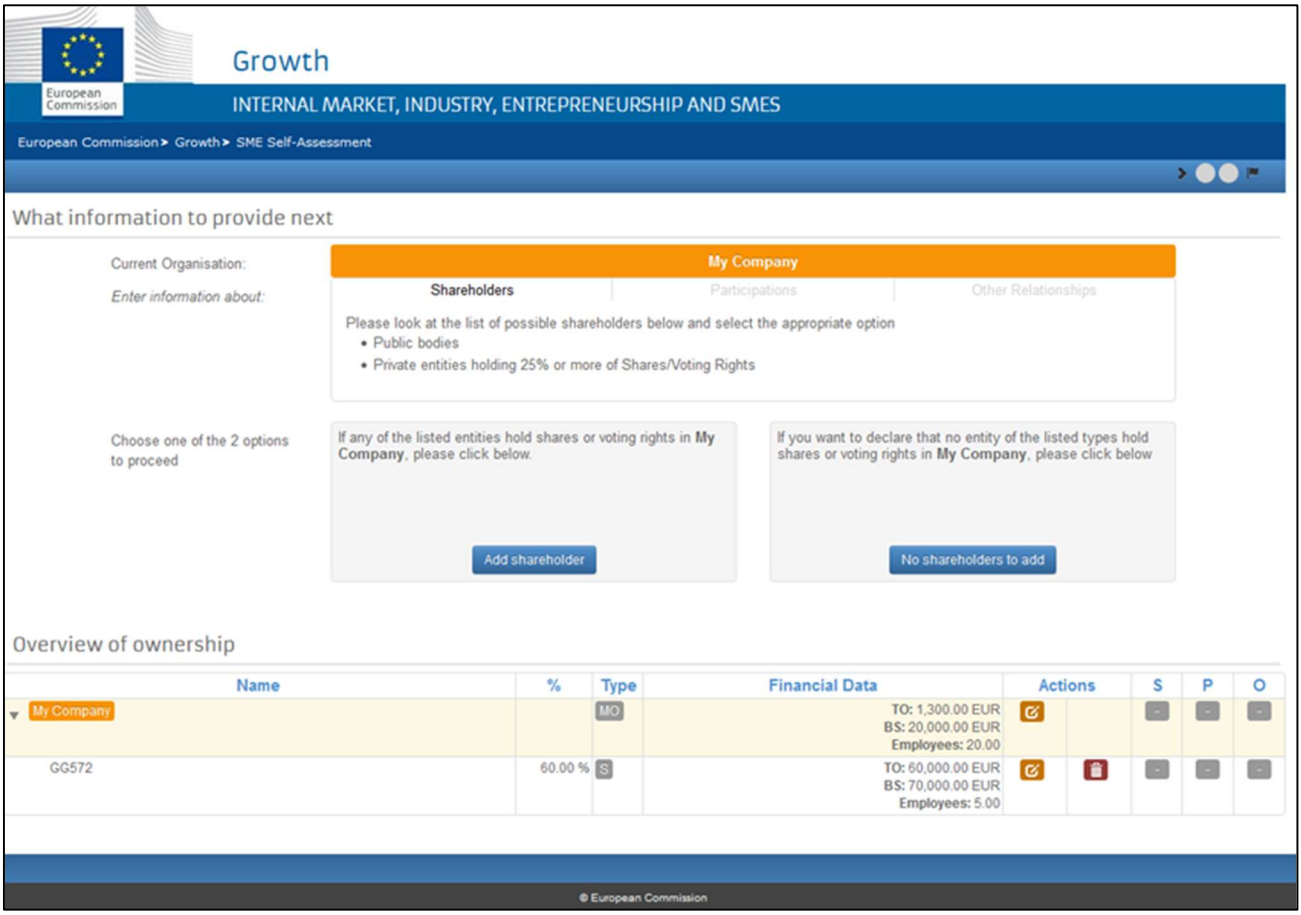

Wanneer aandeelhouders worden toegevoegd, zal het systeem ervoor zorgen dat u de totaliteit van de aandelen invult (d.w.z. 100%).

## 2.3 Stap 3 - Deelnemingen

Als u klaar bent met het hoofdstuk aandeelhouders, zal u worden gevraagd om informatie te verstrekken over de Deelnemingen (Participations).

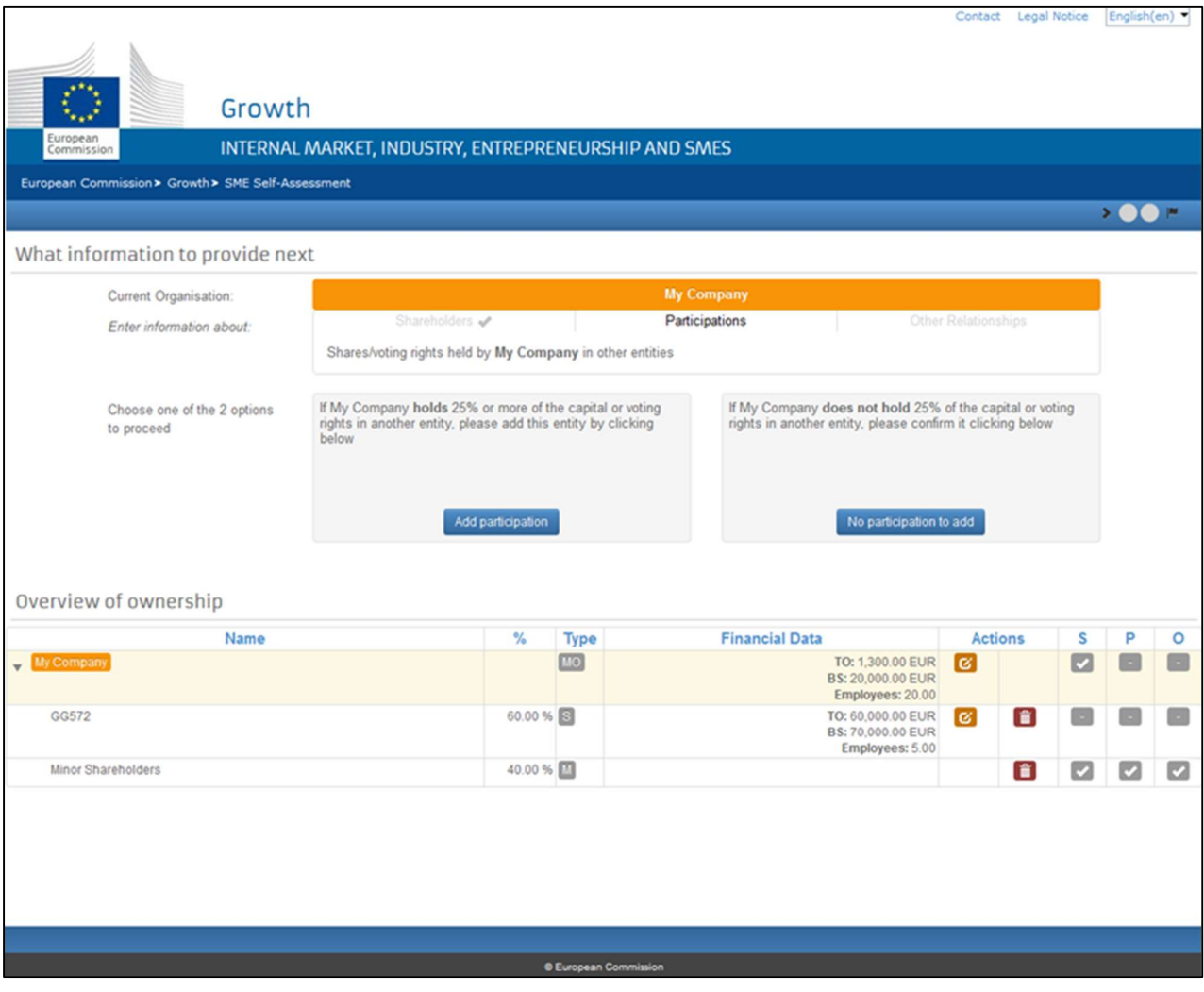

Ook in dit geval zal de vraag telkens het minimumpercentage van de deelneming aangeven dat u moet invullen.

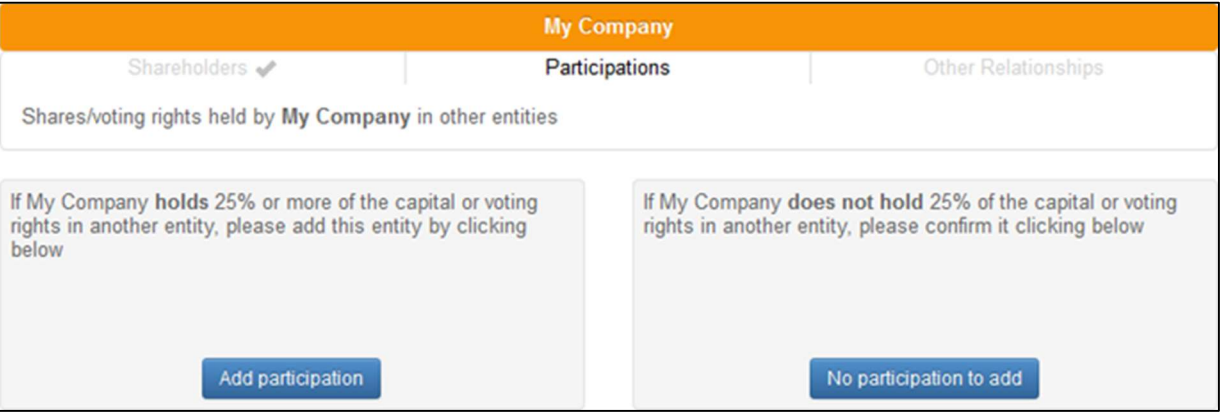

Als u op **Add Participation** klikt, verschijnt er een blauw venster waarin u wordt gevraagd om informatie over deze deelnemingen in te vullen. Klik op **Validate** als de informatie is ingevuld. Klik op **No Participation to add** als er geen relevante deelnemingen (meer) in te vullen zijn.

### 2.4 Stap 4 – Andere relaties

De wizard zal nu vragen naar "Andere relaties" (Other Relationships) van de huidige entiteit.

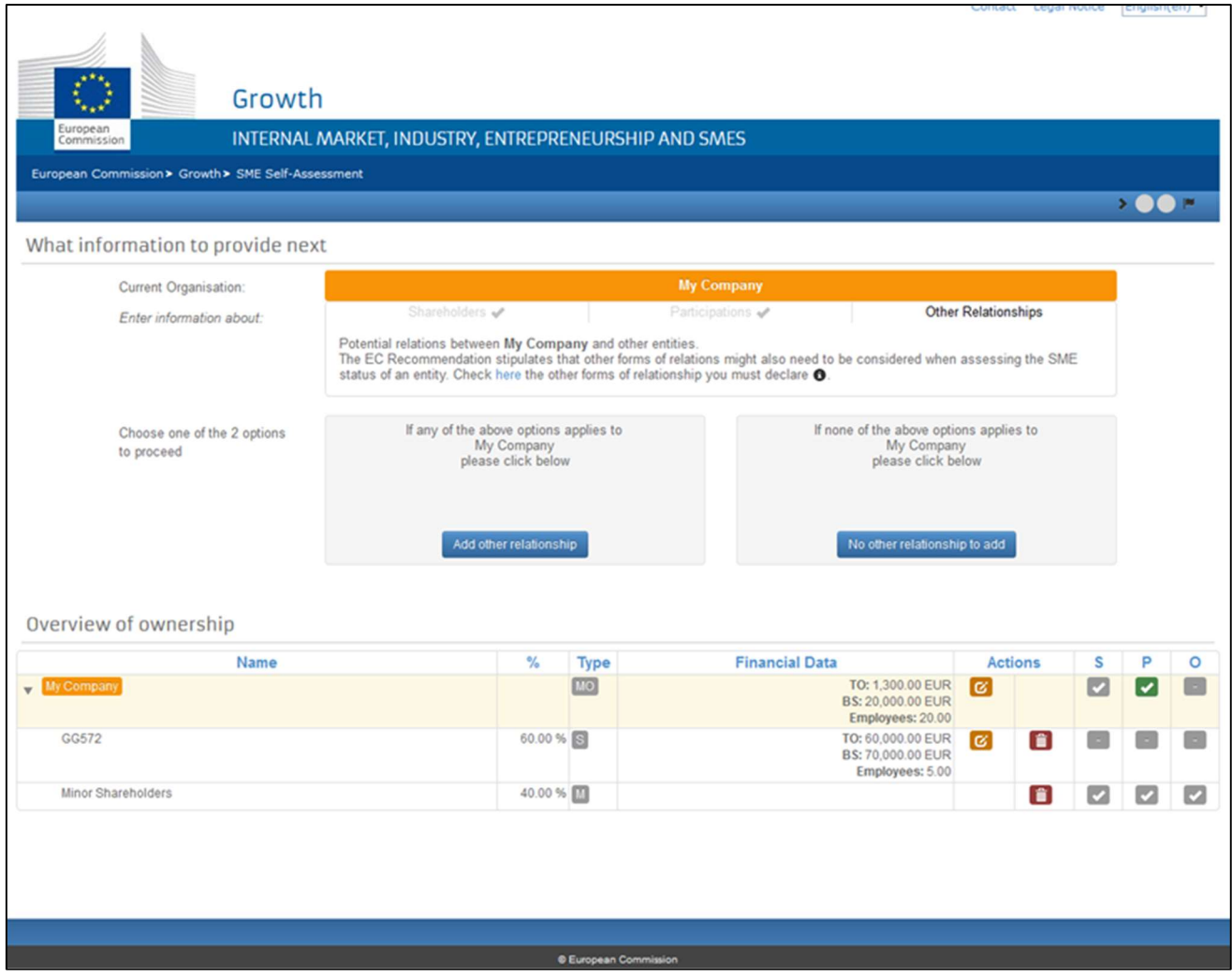

Klik op het pictogram <sup>o</sup> voor meer informatie over de soorten relaties die in dit stadium moeten worden ingevuld. Klik vervolgens op <sup>Add Other Relationship of No Relationship to ADD</sup> om aan te geven dat er geen andere relaties zijn.

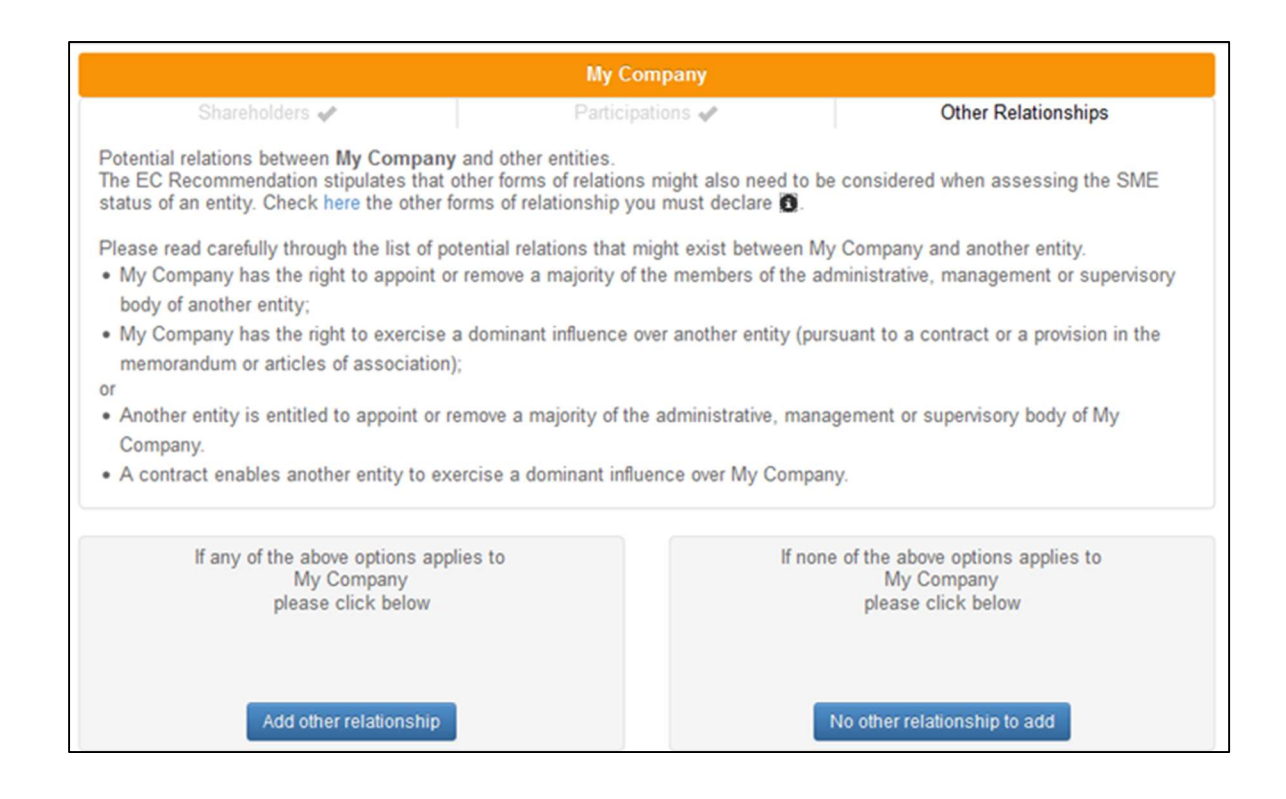

### 2.5 Stap 5 – Andere Entiteiten

Als u alle informatie over de hoofdorganisatie heeft verstrekt (Aandeelhouders- Deelnemingen-Andere relaties), herhaal dit dan voor alle entiteiten die deel uitmaken van de stamboom.

Ga dus terug naar Stap 2, 3 en 4 om de gegevens in te vullen voor elke vermelde entiteit.

De eerder toegevoegde aandeelhouders worden de "huidige entiteit".

### Belangrijk: Waar ben ik?

Als u op gelijk welk moment de huidige relevante entiteit wilt weten, kijk dan bovenaan de tabel, in het oranje kader. In de tabel met het overzicht van de eigendomsstructuur ziet u de huidige entiteit tegen een lichtoranje achtergrond.

### De voortgangsbalk

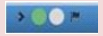

Als u wilt zien hoe ver u van de resultatenpagina zit, bekijk dan de voortgangsbalk (rechts bovenaan het scherm). De cirkels staan voor de entiteiten die al zijn aangegeven (een groene cirkel voor de ingevulde entiteiten en een grijze voor de entiteiten waarvoor u nog gegevens moet invullen.

### 2.6 De informatie nakijken en bewerken

### » Overzicht

De tabel "Overzicht van de eigendomsstructuur" (Overview of the Ownership) onderaan het hoofdscherm van de wizard toont de entiteiten die u heeft aangegeven, de betreffende financiële gegevens, de eigendomspercentages, het soort relaties en het moederbedrijf waarmee ze verband houden. In de laatste drie kolommen (Aandeelhouders, Deelnemingen en Andere relaties) staat de informatie die tot dusver werd ingevuld.

Het pictogram geeft aan dat u nog informatie moet invullen.

Het groene vinkje v betekent dat u alle vereiste informatie met succes hebt ingevuld of dat geen verdere informatie nodig is.

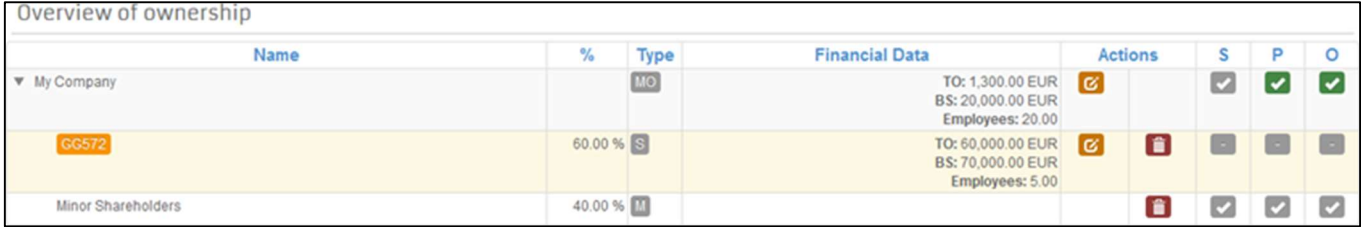

### 2.7 Gegevens voor een onderneming bewerken

Nadat u een entiteit heeft aangemaakt (door dit te bevestigen in het blauwe venster), kunt u de gegevens op gelijk welk moment bewerken door op de bewerkingsknop te klikken.

Het blauwe venster zal opnieuw verschijnen, zodat u de meeste informatie kunt bewerken die u eerder heeft ingevuld (wettelijke benaming, percentage en financiële gegevens).

Belangrijk: De informatie over de juridische status van de entiteit kan niet worden bewerkt met deze procedure. Als u de status van uw organisatie wilt wijzigen van Natuurlijke Persoon naar Rechtspersoon, moet u deze entiteit verwijderen en een nieuwe aanmaken.

### 2.7.1 De eigendomsstructuur bewerken: aandeelhouders

Als u al informatie over de aandeelhoudersstructuur van een bepaalde entiteit heeft ingevuld en die structuur wilt wijzigen, kunt u het volgende doen:

- Het percentage van een aandeelhouder wijzigen: klik op de bewerkingsknop voor de aandeelhouder en wijzig zijn percentage. Als u een hoger percentage gaat invullen, zal het systeem dat enkel toelaten als eerder een minderheidsaandeelhouder werd gegenereerd voor die aandeelhoudersstructuur. Als het nieuwe percentage is ingevuld en bevestigd, en als het totale % minder dan 100% bedraagt, moet u nogmaals bevestigen dat de huidige entiteit geen andere aandeelhouders heeft.
- Een aandeelhouder verwijderen door op **te klikken. In dat geval moet u het niet-gedekte percentage vervan**gen door een nieuwe aandeelhouder toe te voegen of door op workerholders to add te klikken als de rest verondersteld wordt in handen te zijn van minderheidsaandeelhouders.
- Minderheidsaandeelhouders verwijderen door op **touden behaagten.** Dit wilt u misschien doen als het percentage van niet-relevante aandeelhouders nu geheel of gedeeltelijk in handen is van een relevante aandeelhouder. Dit geval lijkt op het voorgaande: u moet het niet-gedekte percentage vervangen door een nieuwe aandeelhouder toe te voegen of door op wo shareholders to add, te klikken (als de rest in handen is van door minderheidsaandeelhouders).

### 2.7.2 De eigendomsstructuur bewerken: deelnemingen en andere relaties

Als u vergeet een Deelneming of Andere relatie toe te voegen, kunt u dat later nog doen door op het groene vinkje te klikken voor de gepaste relatie (kolom P of O).

Belangrijk: Dit is enkel mogelijk wanneer het betreffende pictogram een groen vinkje Ø is. Als het pictogram te zien is naast de betreffende relatie, moet u wachten alvorens een nieuwe relatie toe te voegen. De wizard zal u later vragen om die toe te voegen.

Om een Deelneming of Andere relatie (of een Aandeelhouder) te verwijderen, dient u op het verwijderpictogram naast die entiteit te klikken.

Belangrijk: Telkens u een entiteit verwijdert, zullen alle door die entiteit gemaakte relaties ook worden verwijderd.

### 2.8 Klaar voor de resultaten

Eens alle nodige informatie is ingevuld, verschijnt de pagina "klaar voor de resultaten".

U kunt dan controleren of alle ingevulde informatie juist is. Klik hiervoor op "Overzicht van de eigendomsstructuur" (Overview of Ownership) bovenaan de tabel.

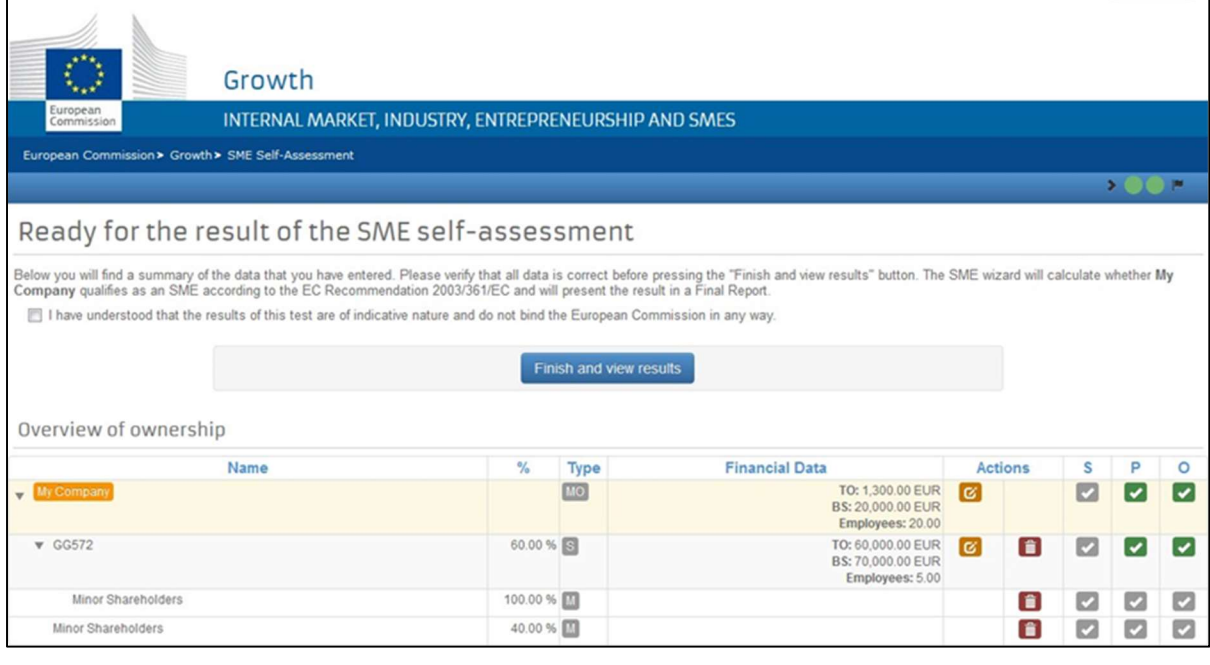

Klik op Finish and view results als u klaar bent.

Belangrijk: U vraagt zich af waarom u de resultatenpagina kunt zien, ook al ontbreekt er nog informatie over de aangemaakte entiteiten?

Dit is omdat de SME Wizard heeft vastgesteld dat sommige relevante drempels werden overschreden bij de berekening, d.w.z. uw organisatie wordt niet aangemerkt als kmo.

### 2.9 Eindrapport

In het eindrapport vindt u alle informatie over de door u uitgevoerde KMO-toets. Gebruik de afdrukmogelijkheid van uw browser om het eindrapport af te drukken.

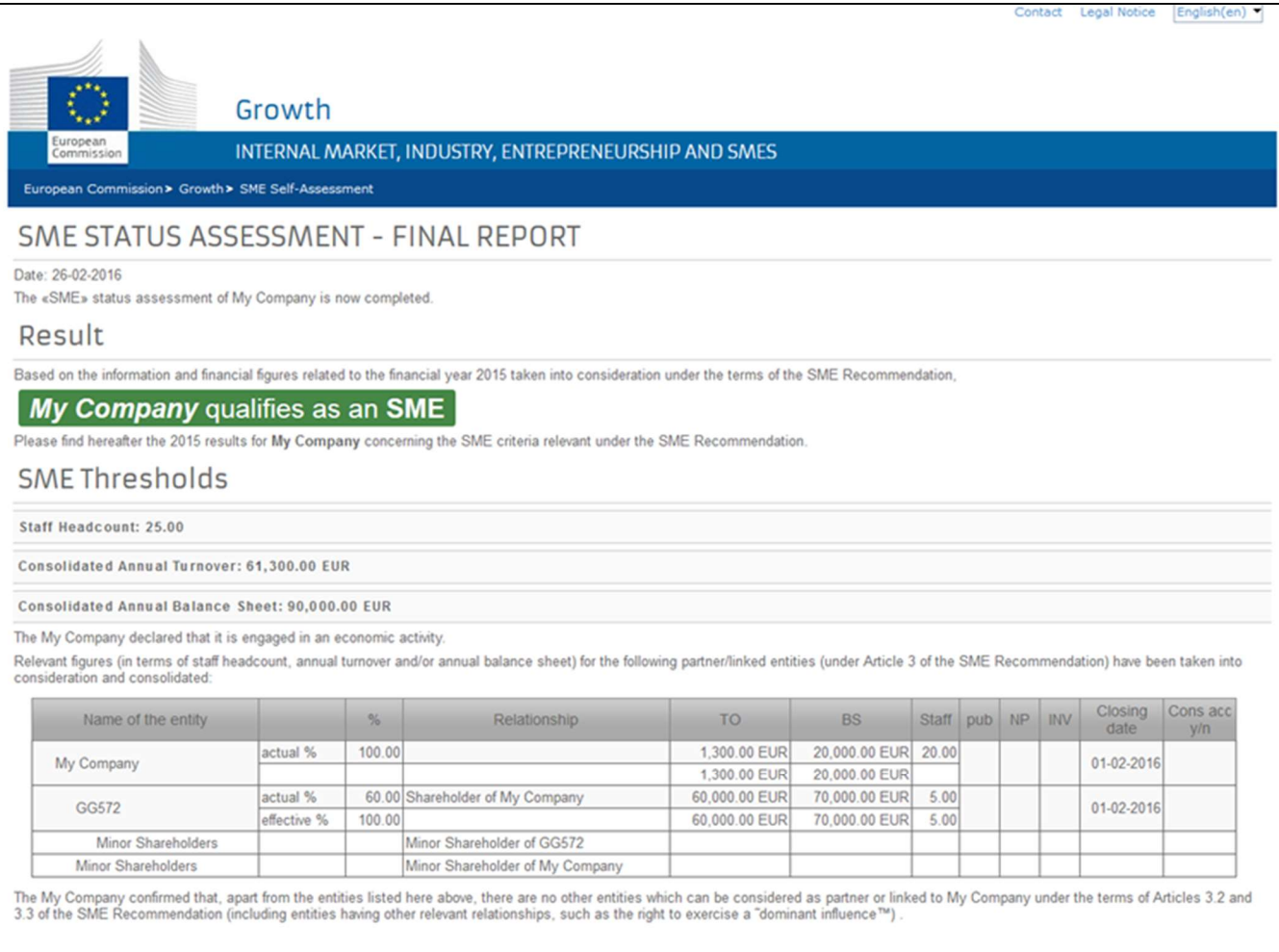

# 3 Aanvullende informatie over specifieke situaties

### 3.1 Geconsolideerde jaarrekeningen gebruiken

Telkens u gevraagd wordt om financiële gegevens in te vullen voor een bepaalde entiteit, heeft u de mogelijkheid om geconsolideerde jaarrekeningen te gebruiken.

Aan de hand van geconsolideerde jaarrekeningen kan de gebruiker financiële gegevens verstrekken voor een groep ondernemingen tegelijk.

Nadat voor deze mogelijkheid is gekozen, moet u aangeven of de geselecteerde onderneming geconsolideerde jaarrekeningen opstelt voor een groep (is het moederbedrijf) of dat haar jaarrekeningen in geconsolideerde jaarrekeningen worden opgenomen door een andere onderneming (het moederbedrijf).

Wanneer geconsolideerde jaarrekeningen worden gebruikt, moet alleen het moederbedrijf financiële (geconsolideerde) gegevens verstrekken.

Belangrijk: de hoofdorganisatie moet altijd enkelvoudige financiële gegevens verstrekken, zelfs als u geconsolideerde jaarrekeningen gebruikt

Het kan gebeuren dat sommige entiteiten aan het einde van het proces overblijven zonder een moederbedrijf: In dat geval zal een melding deze entiteiten en de moederbedrijven oplijsten (als die bestaan).

De gebruiker zal dit probleem kunnen oplossen door een van de volgende dingen te doen:

- Kies een van de moederbedrijven (door op de bewerkingsknop **in** het overzicht van de eigendomsstructuur te klikken) en koppel die aan een of meer van de entiteiten uit de lijst);
- Kies een van deze entiteiten (door op de bewerkingsknop in het overzicht van de eigendomsstructuur te klikken) en koppel die aan een moederbedrijf;
- Kies een van deze entiteiten (door op de bewerkingsknop  $\Box$  in het overzicht van de eigendomsstructuur te klikken) en verstrek enkelvoudige financiële gegevens (na de keuze van de geconsolideerde keuzemogelijkheden ongedaan te maken).

### 3.2 Geen economische activiteit

Als u aangeeft dat de hoofdorganisatie geen economische activiteit uitoefent, betekent dat niet automatisch dat ze niet in aanmerking komt als KMO. Immers:

- Net als bij pas opgerichte ondernemingen die geen jaarrekeningen hebben afgesloten, kan de gebruiker de financiële gegevens kopiëren uit het jaarlijkse businessplan van de onderneming.
- In geval van een lange marktintroductietijd (de onderneming heeft jaarrekeningen afgesloten maar heeft meer tijd nodig om de markt te betreden), zal de gebruiker – naast de meest recente afgesloten jaarrekeningen – de financiële gegevens uit zijn meerjarig businessplan verstrekken, inclusief alle geplande investeringen.

### 3.3 Geen afgesloten jaarrekeningen?

Als uw onderneming pas is opgericht en nog geen jaarrekeningen heeft afgesloten, doe dan het volgende:

- Start de kmo-toets
- Geef aan dat uw onderneming geen economische activiteit uitoefent
- Geef aan dat uw onderneming pas is opgericht (nog geen jaarrekeningen afgesloten)
- Geef aan dat uw onderneming geen lange marktintroductietijd heeft
- Vul de financiële gegevens, de registratiedatum van uw onderneming (in het veld financiële afsluitdatum) en de geschatte cijfers uit uw businessplan voor het eerste jaar (de omzet moet positief zijn) in.
- Voltooi de Kmo-toets, met vermelding van de aandeelhouders en deelnemingen.

## 4 SME Self-assessment wizard – Tips & Tricks

- 1. BEREID U VOOR. Bereid de meest recente jaarrekening van alle relevante organisaties voor en hou ze bij de hand terwijl u gegevens invult in de SME Self-Assessment Wizard. Het is aangeraden om een schema te maken dat de relaties tussen uw organisatie en de andere relevante organisaties in de eigendomsstructuur toont. Doorgaans zal u worden gevraagd om de volgende financiële gegevens in te vullen: Jaarlijks balanstotaal, Jaaromzet, Gebruikte munteenheid, Aantal werkzame personen en Afsluitdatum van de financiële periode.
- 2. BLIJF ALTIJD GEFOCUST op de huidige vraag en volg de betreffende instructies.
- 3. WAT WORDT ME GEVRAAGD? Wanneer u de vragen beantwoordt, let dan altijd op de Huidige organisatie - dit is de organisatie waarvan u wordt verwacht de gegevens in te voeren (in het oranje geaccentueerd op het scherm).
- 4. LEES ZORGVULDIG de volledige vraag. Sommige vragen zien er misschien vertrouwd uit, maar kunnen over andere aspecten gaan.
- 5. ALLEEN RELEVANTE INFORMATIE De wizard zal u niet vragen en niet toelaten om gegevens in te vullen die niet relevant zijn voor de KMO-toets.
- 6. GEEN DUBBELS Zorg ervoor dat u geen organisatie toevoegt die u al heeft vermeld.
- 7. **OVERZICHT** U kunt uw toegevoegde organisaties en hun situatie op gelijk welk moment tijdens dit proces nakijken inde tabel Overzicht van de eigendomsstructuur (Overview of ownership).
- 8. **IETS VERGETEN?** In het Overzicht van de eigendomsstructuur kunt u ook reeds ingevulde gegevens opnieuw bewerken of corrigeren, met de knoppen naast elke organisatie (bewerken, verwijderen, enz.).
- 9. KLAAR OM IN TE DIENEN? De Wizard zal u vragen om uw gegevens in te dienen eens de vereiste gegevens zijn verzameld voor alle aangegeven organisaties. Dan is het tijd om te controleren of alle gegevens juist zijn

# 5 Verklarende woordenlijst

#### » Aandeelhouder

Een aandeelhouder kan een natuurlijke persoon of een rechtspersoon zijn, die aandelen, stemrechten, middelen/geld/eigendommen in een andere entiteit bezit.

### » Aantal werkzame personen

Het aantal werkzame personen wordt uitgedrukt als het aantal arbeidsjaareenheden (AJE), d.w.z. het aantal personen die voltijds binnen een bepaalde onderneming (of voor rekening daarvan) werkten tijdens het volledige jaar in kwestie. Het werk van personen die (i) geen volledig jaar hebben gewerkt (ii) die deeltijds hebben gewerkt en (iii) het werk van seizoenarbeiders wordt geteld als breuken van AJE. De duur van zwangerschaps- of ouderschapsverloven wordt niet geteld.

De werkzame personen bestaan uit:

- 1) werknemers;
- 2) personen die voor de onderneming werken, er een ondergeschikte verhouding mee hebben en volgens het nationale recht met loontrekkenden gelijkgesteld zijn;
- 3) eigenaren-bedrijfsleiders;
- 4) vennoten die geregeld een activiteit binnen de onderneming uitoefenen en van de onderneming financiële voordelen genieten.

Opgelet: Leerlingen of studenten die een beroepsleiding volgen met een leer- of beroepsopleidingsovereenkomst, worden niet meegeteld in het aantal werkzame personen.

#### » Andere relaties

Andere relatie betekent dat een van de volgende situaties de relatie tussen twee entiteiten omschrijft:

- 1) het recht om de meerderheid van de leden van het bestuurs-, leidinggevend of toezichthoudend orgaan te benoemen of verwijderen,
- 2) het recht om een 'overheersende invloed' uit te oefenen op grond van een overeenkomst tussen ondernemingen of specifieke bepalingen in de oprichtingsakte of statuten;
- 3) de 'meerderheid' van het kapitaal of de stemrechten op grond van een overeenkomst tussen aandeelhouders of leden.

### » Balans

Een balans of overzicht van de financiële positie is een samenvatting van de financiële balansen van een eenmanszaak, een zakelijk partnerschap, een vennootschap of andere bedrijfsorganisatie. Activa, passiva en eigen vermogen worden vermeld vanaf een bepaalde datum, bv. het einde van het boekjaar.

#### » Beleggers

Beleggers kunnen tot een van de volgende categorieën behoren:

- 1) Openbare beleggingsmaatschappijen, risicokapitaalmaatschappijen, individuen of groepen van individuen die geregeld risicokapitaal beleggen en eigen middelen investeren in niet-beursgenoteerde bedrijven ("business angels"). Hierbij moet worden opgemerkt dat de totale investering van business angels in één onderneming niet meer dan EUR 1.250.000 mag bedragen;
- 2) Universiteiten en onderzoekscentra zonder winstoogmerk;
- 3) Institutionele beleggers, waaronder regionale ontwikkelingsfondsen;
- 4) Autonome lokale overheden met een jaarbudget van minder dan EUR 10 miljoen en minder dan 5.000 inwoners

#### » Deelneming

Deelneming in een andere entiteit betekent het bezit van aandelen of stemrechten in een ander bedrijf. Omgekeerd, als een andere natuurlijke persoon of rechtspersoon deelnemingen heeft in uw entiteit, betekent dit dat hij of zij aandelen of stemrechten bezit.

#### » Economische activiteit

Een juridische entiteit wordt geacht een economische activiteit uit te oefenen als ze betrokken is bij een vorm van handel of activiteit tegen vergoeding of financiële belangen op een bepaalde markt. Over het algemeen wordt een activiteit die het aanbieden van goederen of diensten of een bepaalde markt inhoudt, beschouwd als een 'economische activiteit'.

De volgende activiteiten worden niet beschouwd als economische activiteiten:

- 1) activiteiten waarvoor er geen financiële tegenprestatie is;
- 2) activiteiten waarvoor er geen bepaalde/directe markt is;
- 3) activiteiten waarvan de inkomsten niet onderscheiden zijn van het persoonlijke inkomen van de leden of aandeelhouders.

#### » Enkelvoudige jaarrekeningen

Enkelvoudige jaarrekeningen zijn de jaarrekeningen van een onderneming.

#### » Geconsolideerde jaarrekeningen

De geconsolideerde jaarrekeningen (CJ) zijn de gecombineerde jaarrekeningen van een moederbedrijf en de dochterondernemingen ervan.

#### » Juridische entiteit

Een juridische entiteit is een entiteit die is opgericht en erkend als 'rechtspersoon' volgens het recht van de vestigingsplaats (verenigingen, stichtingen, vennootschappen, enz.). Rechtspersonen hebben hun eigen rechtspersoonlijkheid en kunnen in hun eigen naam eigendommen bezitten, contracten aangaan, rechtsvorderingen instellen en worden vervolgd.

#### » Minderheidsaandeelhouders

Aandeelhouders die minder dan 25% van het kapitaal of de stemrechten in een andere onderneming bezitten.

#### » Moederbedrijf (geconsolideerde jaarrekeningen)

Een 'moederbedrijf' is de holdingmaatschappij van de groep wiens rekeningen worden geconsolideerd.

#### » Omzet

De totale inkomsten gegenereerd uit de verkoop van producten en/of de levering van diensten op een bepaalde markt.

### » Overheidsinstantie

Een overheidsinstantie is een entiteit die als dusdanig is opgericht krachtens een nationale wet of een internationale organisatie (bv. ministeries, departementen, lokale en openbare overheden, overheidsagentschappen, openbare universiteiten, enz.).

#### » Verwante markt

Een verwante markt wordt beschouwd als de markt voor een product of dienst die zich direct onder of boven het niveau van de relevante markt bevindt.